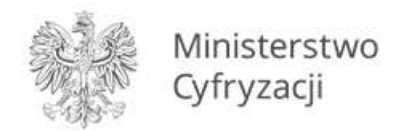

# **Instrukcja obsługi mLegitymacji dla uczniów i studentów**

Wersja 1.0

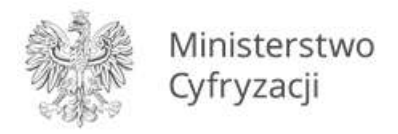

### **Dodanie legitymacji do aplikacji mObywatel**   $\mathbf{1}$

## **Krok 1**

Należy otworzyć aplikację mObywatel i kliknąć w ikonę reprezentującą "**Plus**" w prawym dolnym rogu.

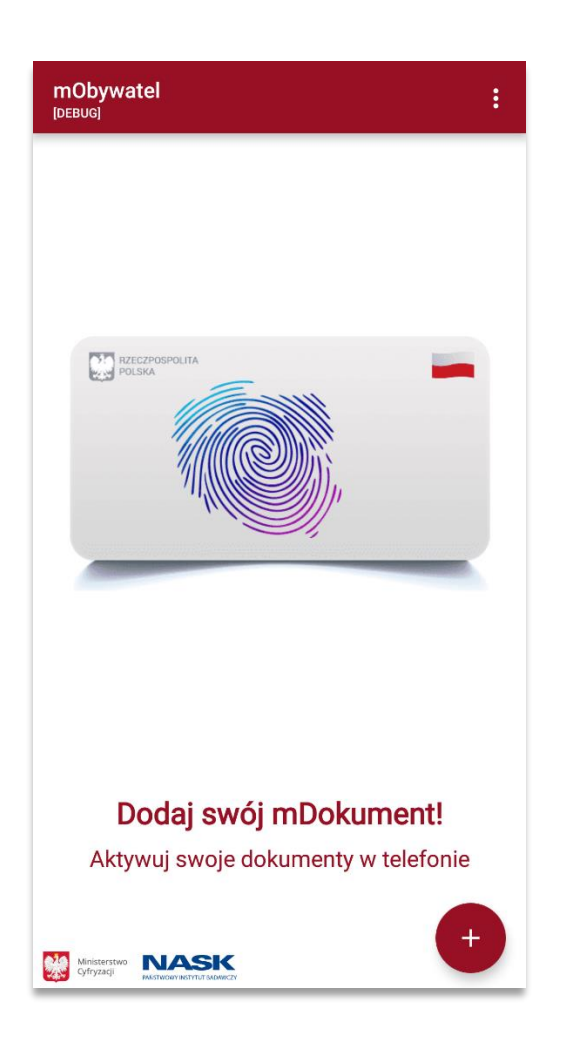

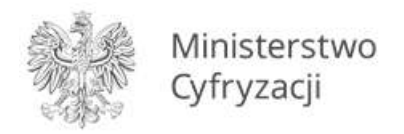

Z listy, która się pojawiła należy wybrać "Legitymację Szkolną" lub "Legitymację Studencką" w zależności, czy jesteś uczniem czy studentem.

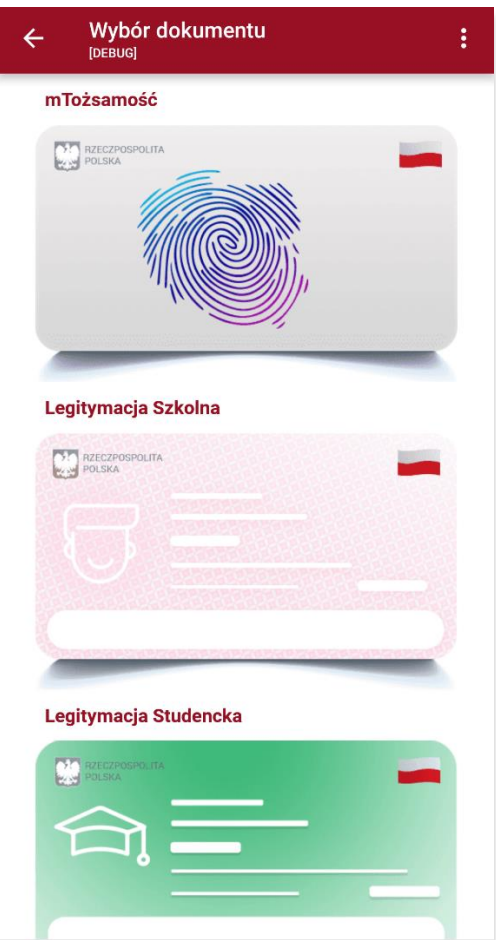

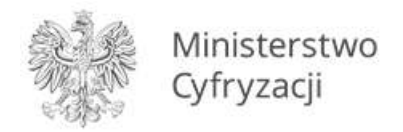

Pojawia się ekran aktywacyjny, na którym należy kliknąć "Dalej".

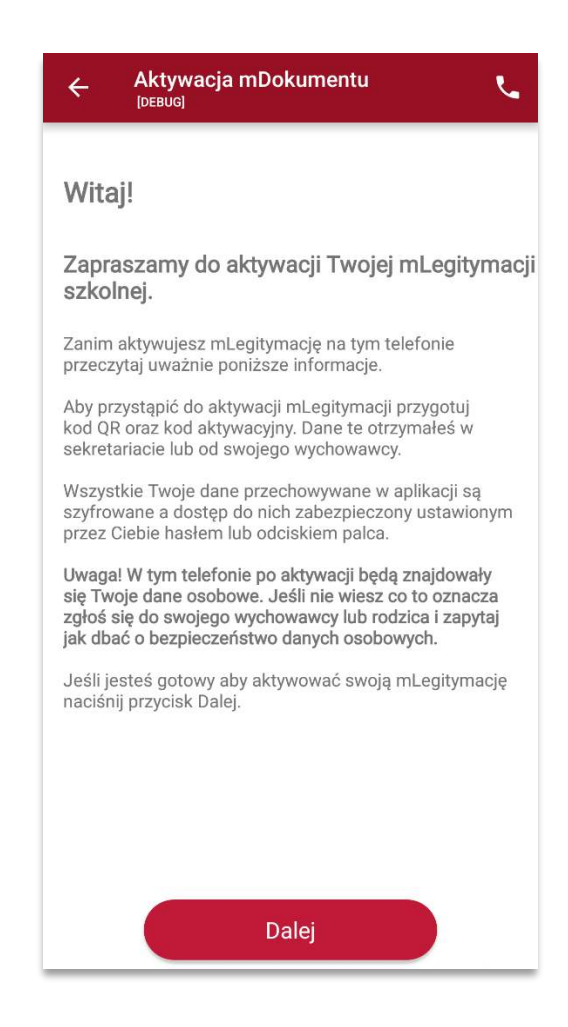

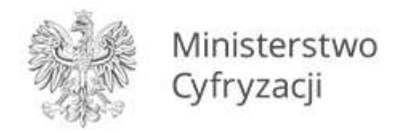

W celu aktywacji mLegitymacji konieczne jest zaakceptowanie regulaminu usługi poprzez kliknięcie przycisku "Akceptuję".

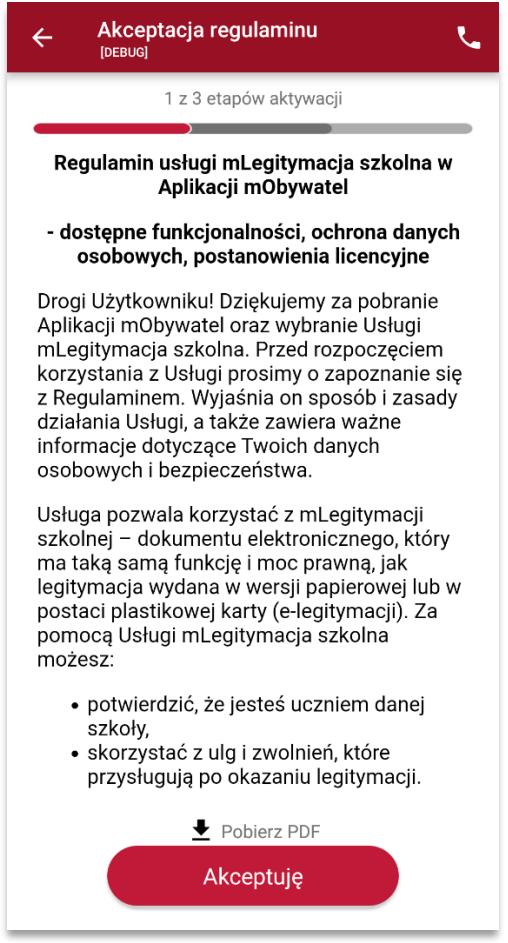

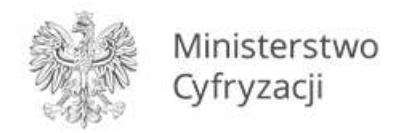

Należy wyrazić zgodę na użycie aparatu klikając na przycisk "Dalej".

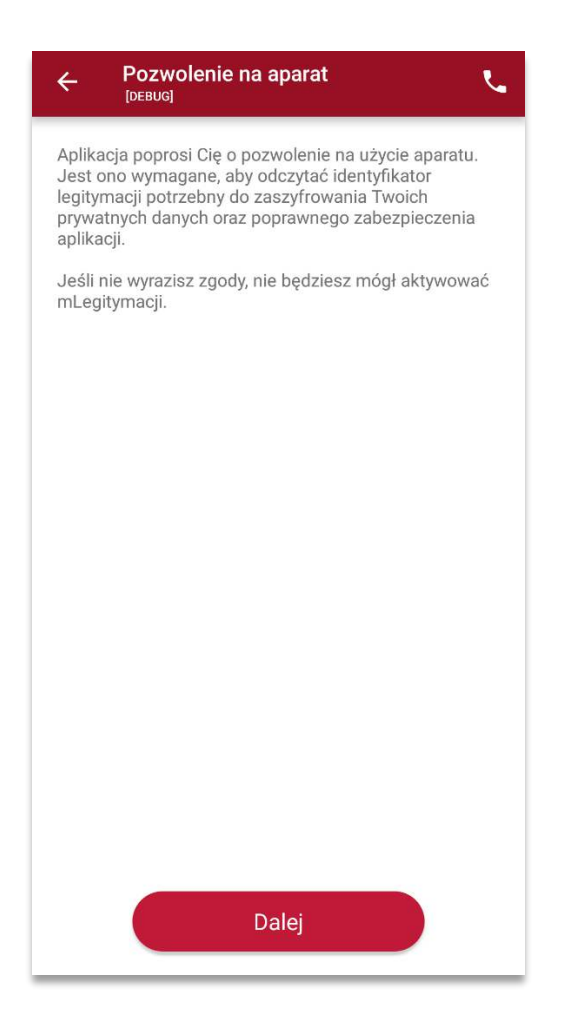

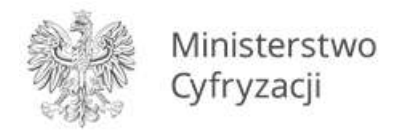

W celu pobrania mLegitymacji, należy zeskanować kod QR z wygenerowanego wcześniej raportu. W razie problemów ze skanowaniem kodu, możliwe jest ręczne wpisanie kodu i zatwierdzenie go za pomocą przycisku u dołu ekranu.

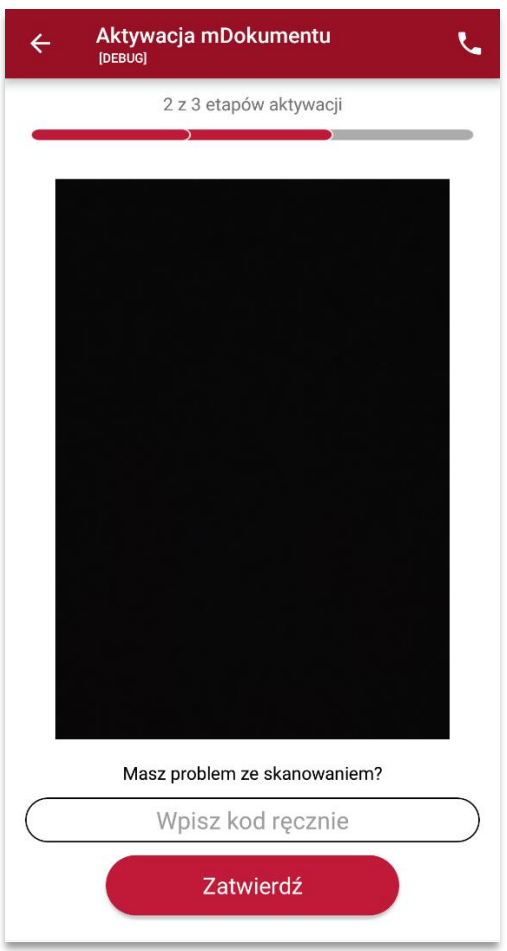

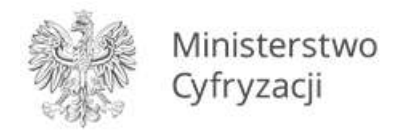

Następnie konieczne jest podanie kodu aktywacyjnego, który widnieje obok kodu QR i wybranie przycisku "Aktywuj".

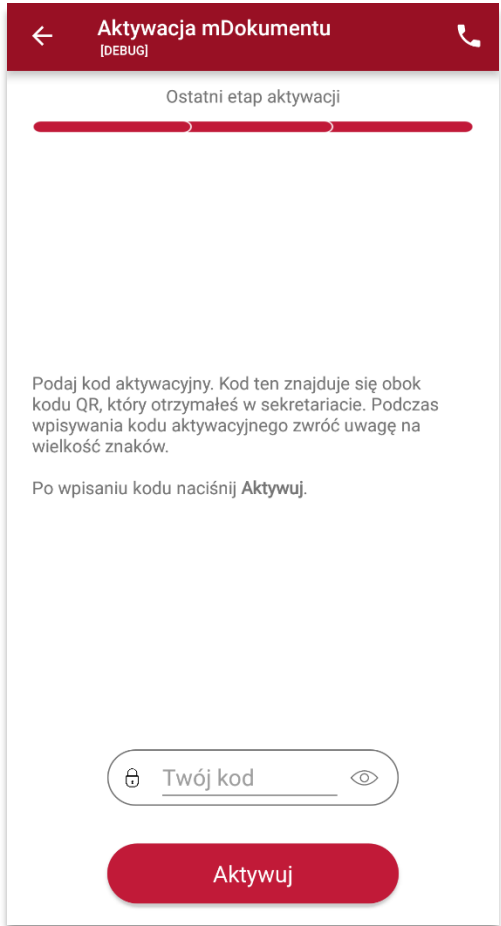

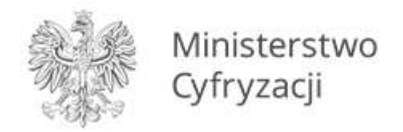

# Po załadowaniu wyświetla się aktywowana mLegitymacja szkolna.

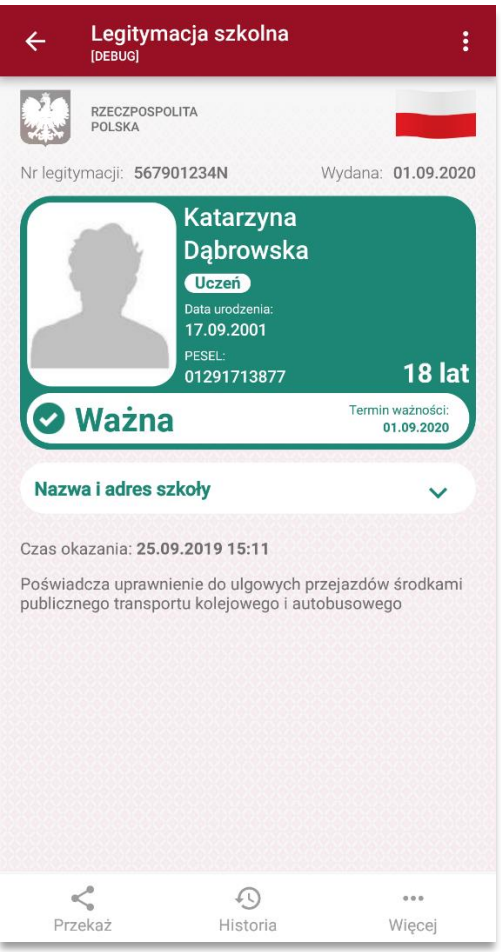

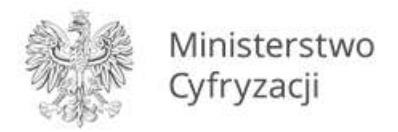

#### **Przedłużenie legitymacji w aplikacji mObywatel**  $2^{\circ}$

## **Krok 1**

W aplikacji mObywatel wybierz kafelek "Legitymacja Szkolna" lub "Legitymację Studencką". W zależności czy jesteś uczniem czy studentem.

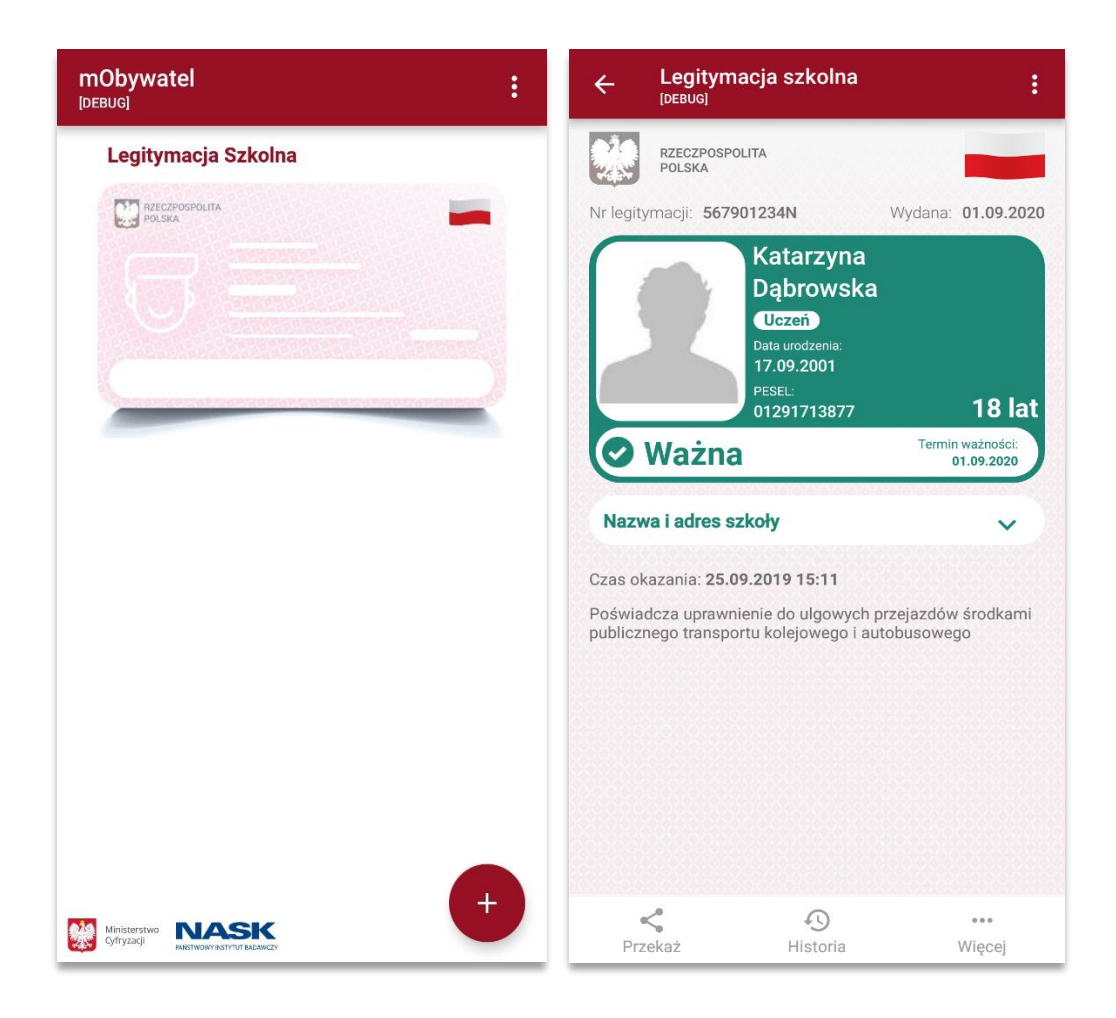

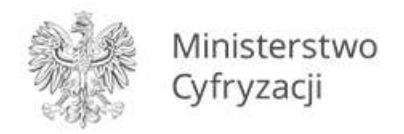

W dolnym menu wybierz "Więcej", następnie wybierz funkcję "Przedłuż ważność".

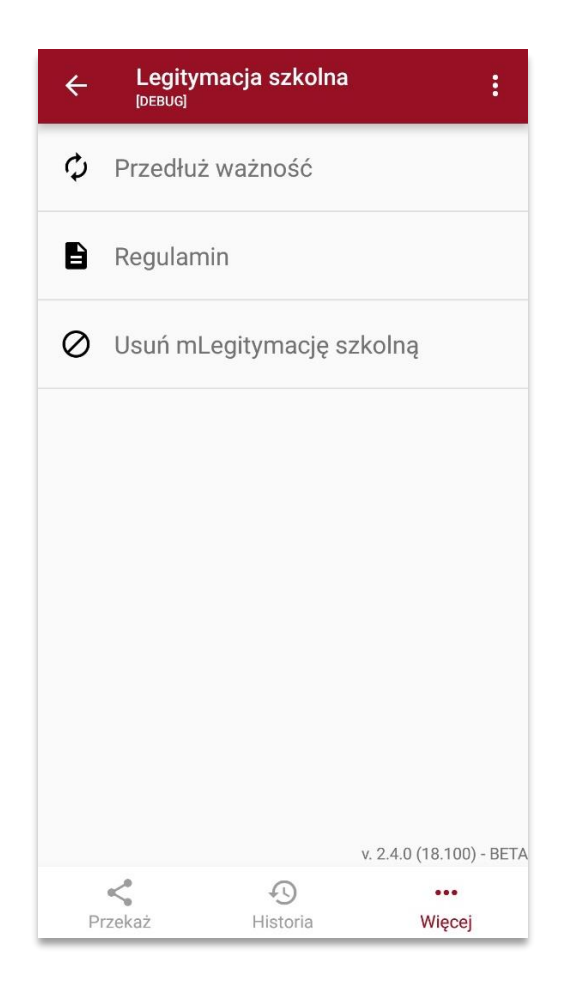

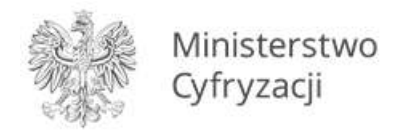

Na ekranie powitalnym wybierz przycisk "Dalej".

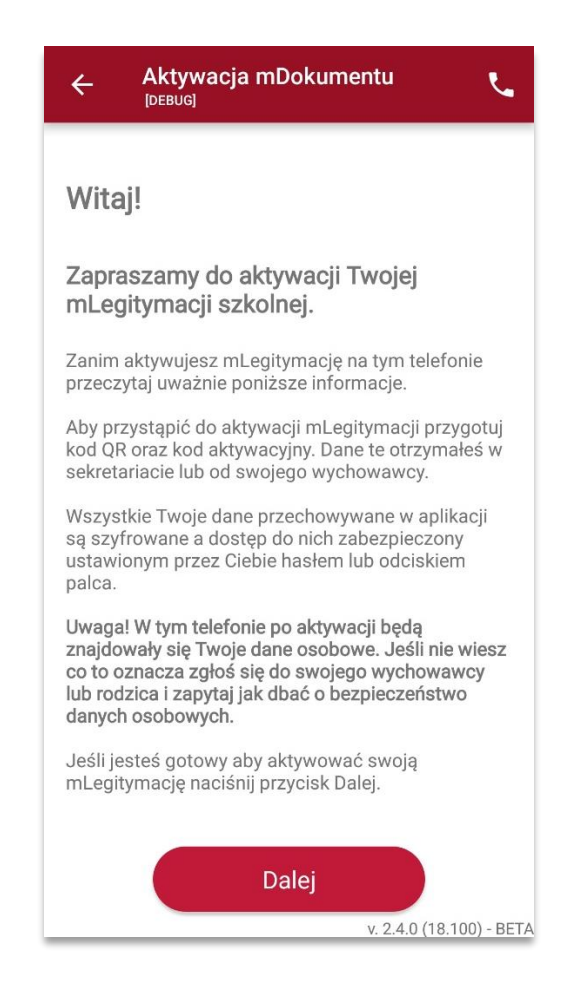

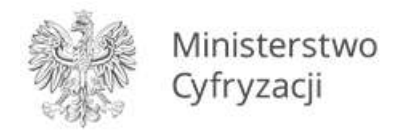

Zapoznaj się z regulaminem i potwierdź, że go akceptujesz przyciskiem "Akceptuję".

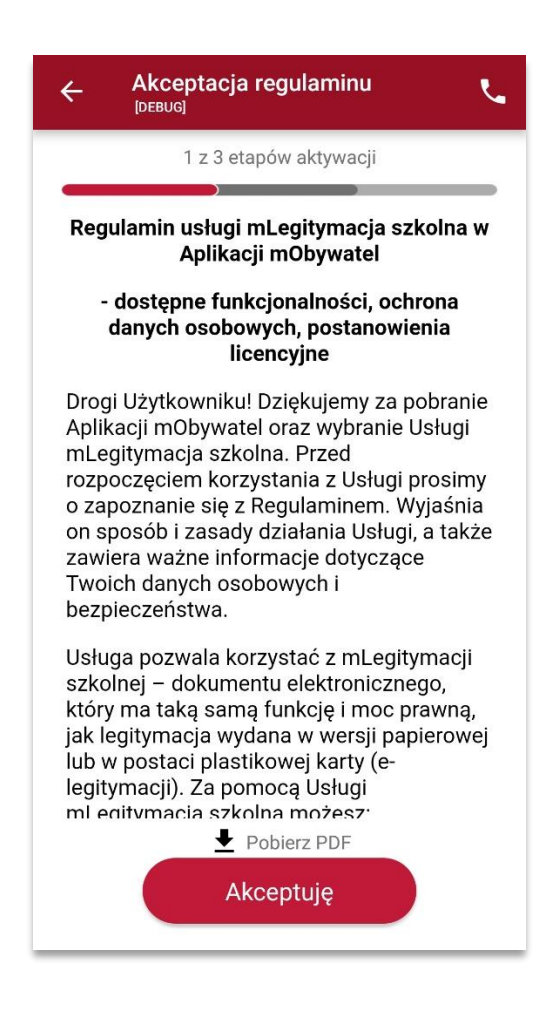

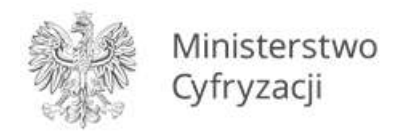

Aplikacja potrzebuje dostępu do aparatu. Dzięki temu możesz zeskanować kod przedłużający ważność legitymacji. Informację o tym potwierdź wybierając "Dalej".

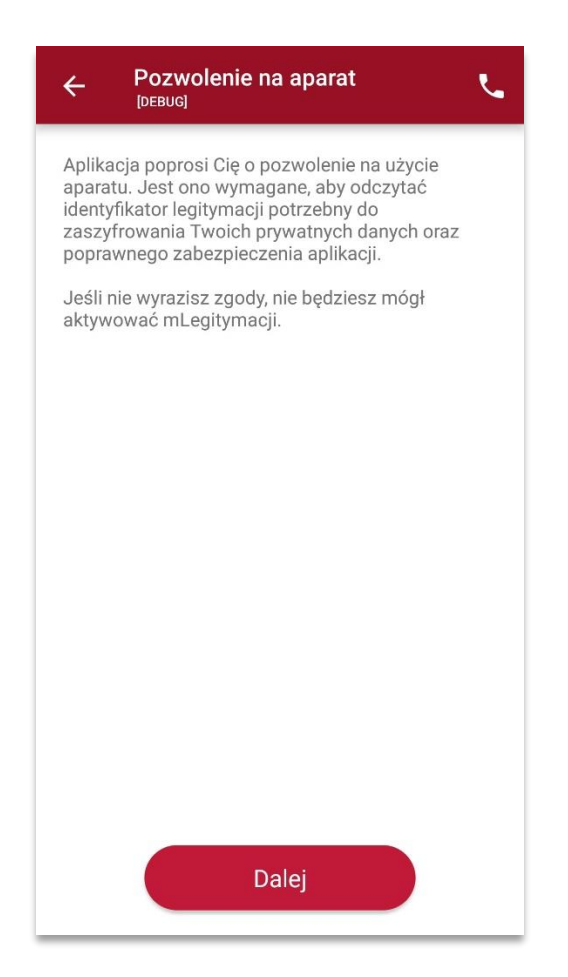

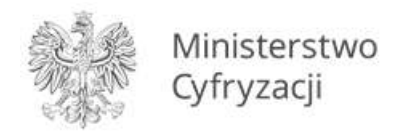

Zeskanuj kod QR. W razie problemów ze skanowaniem kodu, możliwe jest ręczne wpisanie kodu i zatwierdzenie go za pomocą przycisku u dołu ekranu.

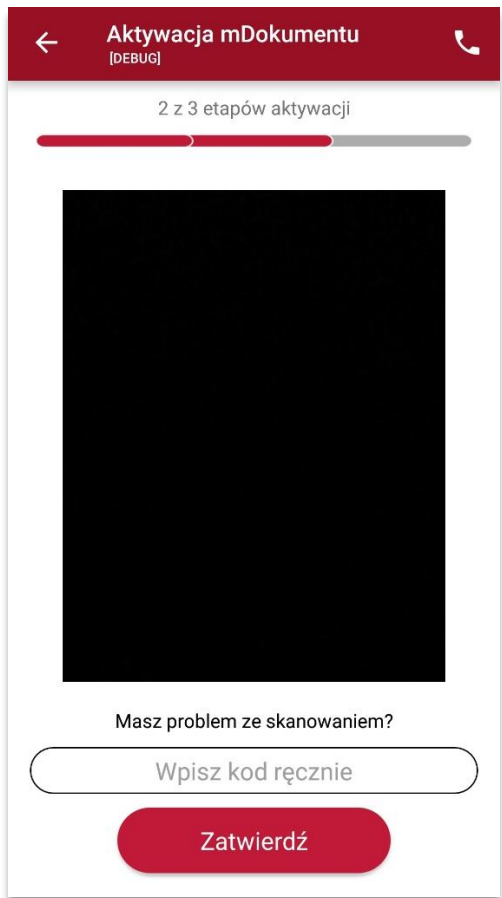

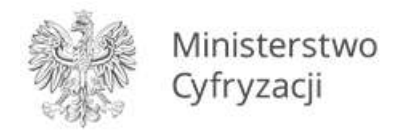

Wpisz kod aktywacyjny, który znajdziesz obok kodu QR. Wybierz przycisk "Aktywuj".

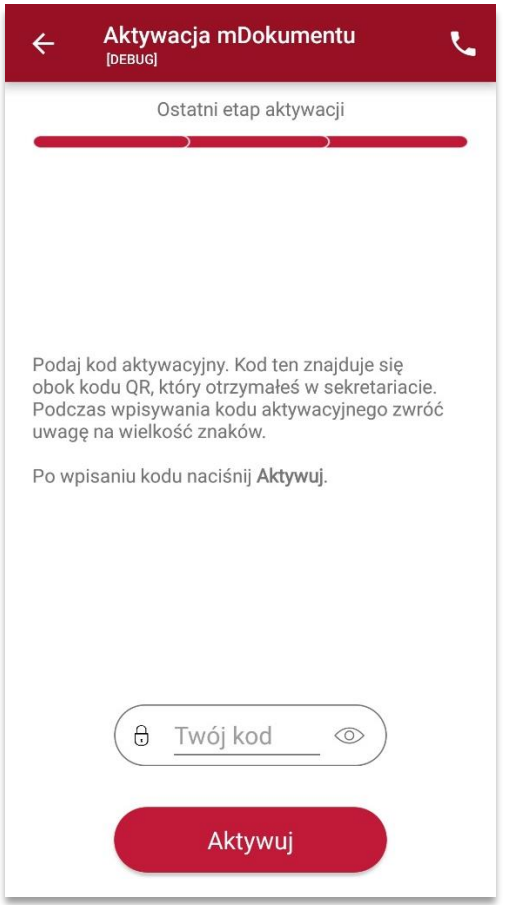

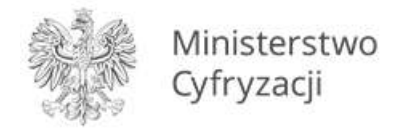

Na ekranie wyświetli się aktywowana mLegitymacja szkolna.

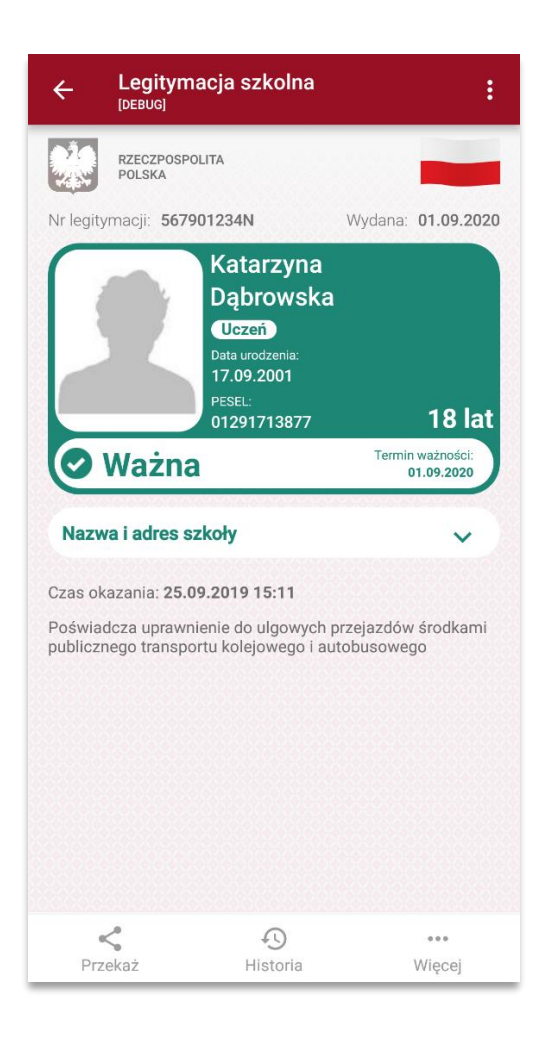